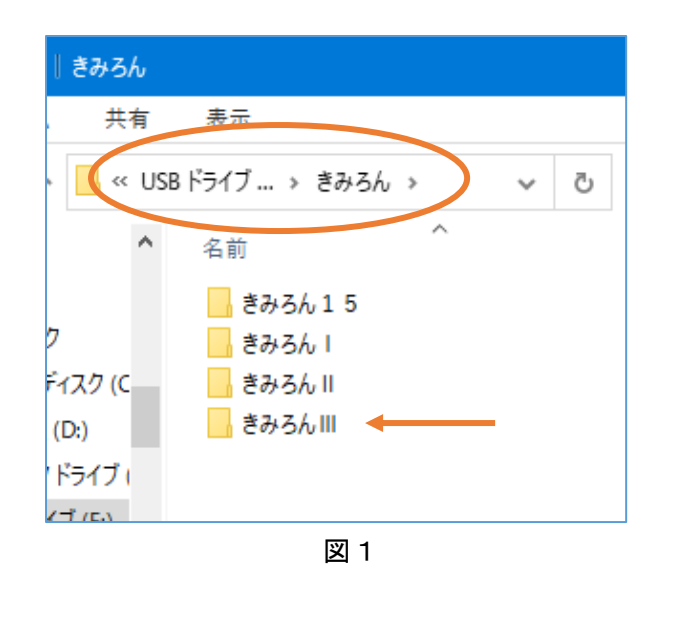

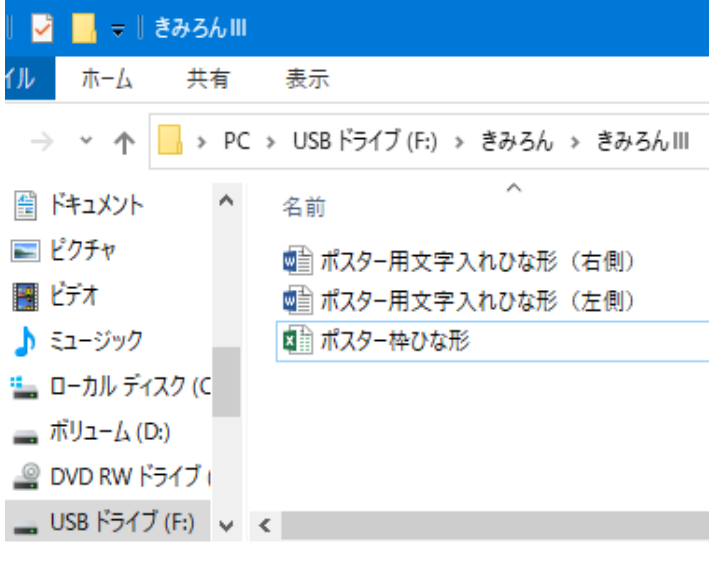

# ポスター枠作り

## ダウンロード

宮崎西高のHPから自分の USB の「きみろんⅢ」のフォルダ(図1) に、ポスターセッションに必要なも のをダウンロードします。ダウンロ ードの仕方がわからない人、まだフ ォルダも作っていない人は、同じく HP にある「ダウンロードの仕方」を 読んでください。

## 手順1

きみろんⅢのフォルダに図2で示 した 3 つのファイルをダウンロード しておきます。この 3 つのファイル を使って君だけのポスターセッショ ン用のポスター(縦 90 ㎝、横 56 ㎝) を制作していきます。このマニュア ルでその作り方を説明します。

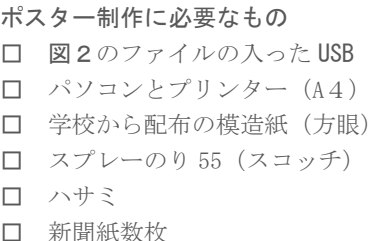

図2

#### 手順2

ポスターセッション用のポスターは、A4 版の紙 10 枚をつないで作ります。家庭にプリンターがない所 は副担の先生に印刷してもらいます。家庭にプリンターがあるところも、大きな用紙を直接印刷するプリ ンターはまずありませんね。多くの家庭用のプリンターは A4 版の大きさ(210×297mm)を出力するの が標準です。そのため、その A4 のプリントをつないで大きなポスターセッション用のポスターを制作す るのです。誰でも美しいポスターができますので、皆さんポスターの中身が充実するように頑張ってくだ さい。まずダウンロードした 3 種類のファイルを簡単に説明します。

【ポスター枠ひな形】出力された 10 枚の用紙を切り取り線で切り、模造紙の上でつないで貼り合わせる とポスターの枠組み台紙を作ることができます。

【ポスター用文字入れひな形(右側)(左側)】ポスターに実際に書き込む文字やグラフを用紙です。これ らを枠組み台紙の上に貼ると、ポスターセッションのポスターが完成します。

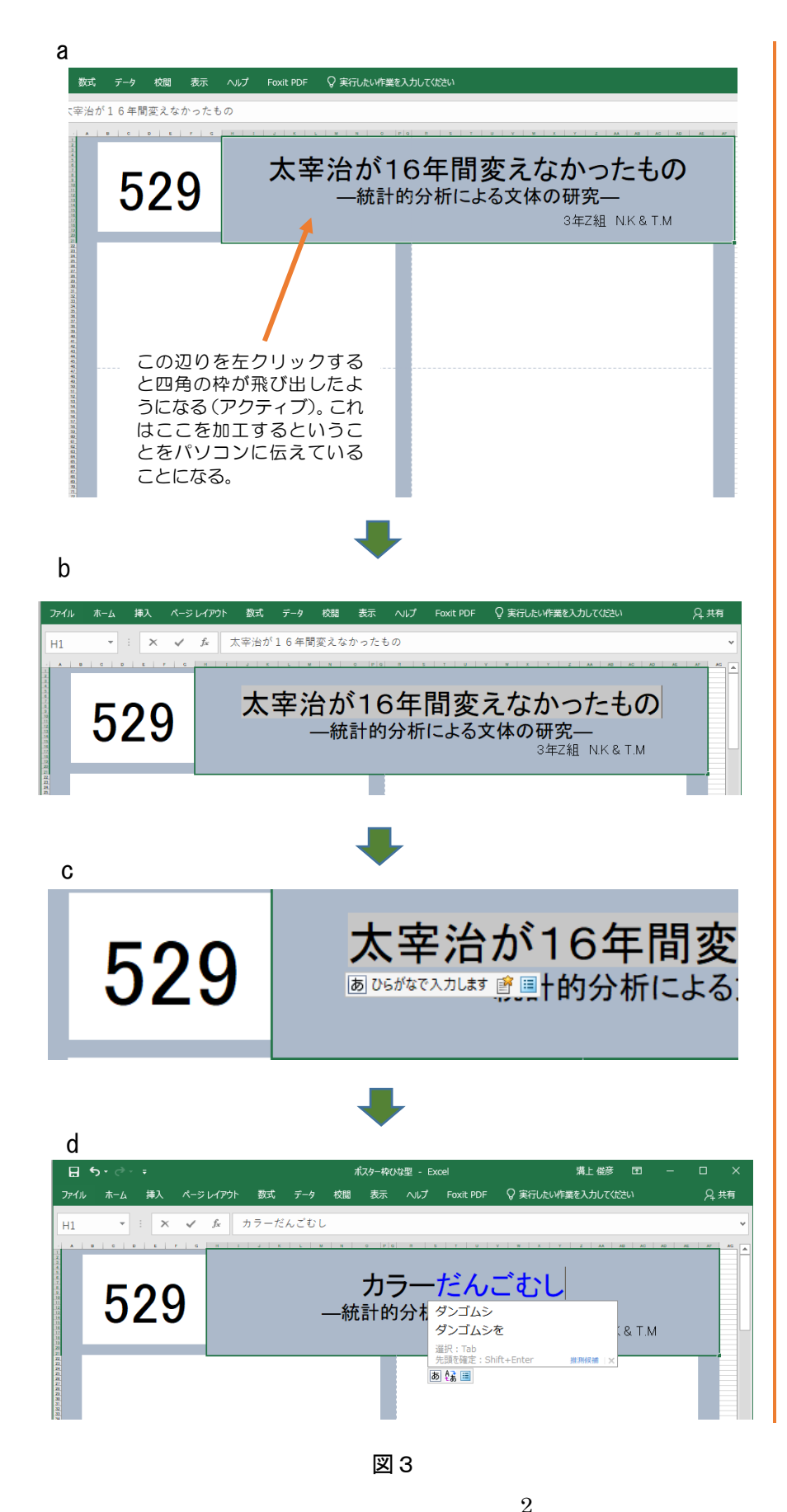

#### 手順 3

まず「ポスター枠ひ な形」のファイルを開 き、論文の題名を書き ます。 図 3 を使って説 明します。

## a

まずタイトルの所 にカーソルを持って き左クリックします。 タイトルの周りの長 方形がアクティブに なります。

#### b

次にタイトルの先 頭の太宰の太の左側 でダブル左クリック すると、そこに線が出 てきて点滅します。そ こを左クリックした まま右にマウスを動 かしてタイトルをな ぞると (ドラッグ) 図 b のようになぞったと ころの色が変わりま す。

## c (重要! )

次にキーボードの 左上にある「半角/全 角」キーを押して「ひ らがな」になるように します。ひらがなが全 角でアルファベット が半角とキーを押す たびに交互に変わり ます。

#### d

ここまで準備してタ イトルをローマ字入 力で打ち込んでいき ます。入力途中は色が 青色などに変わりま す。

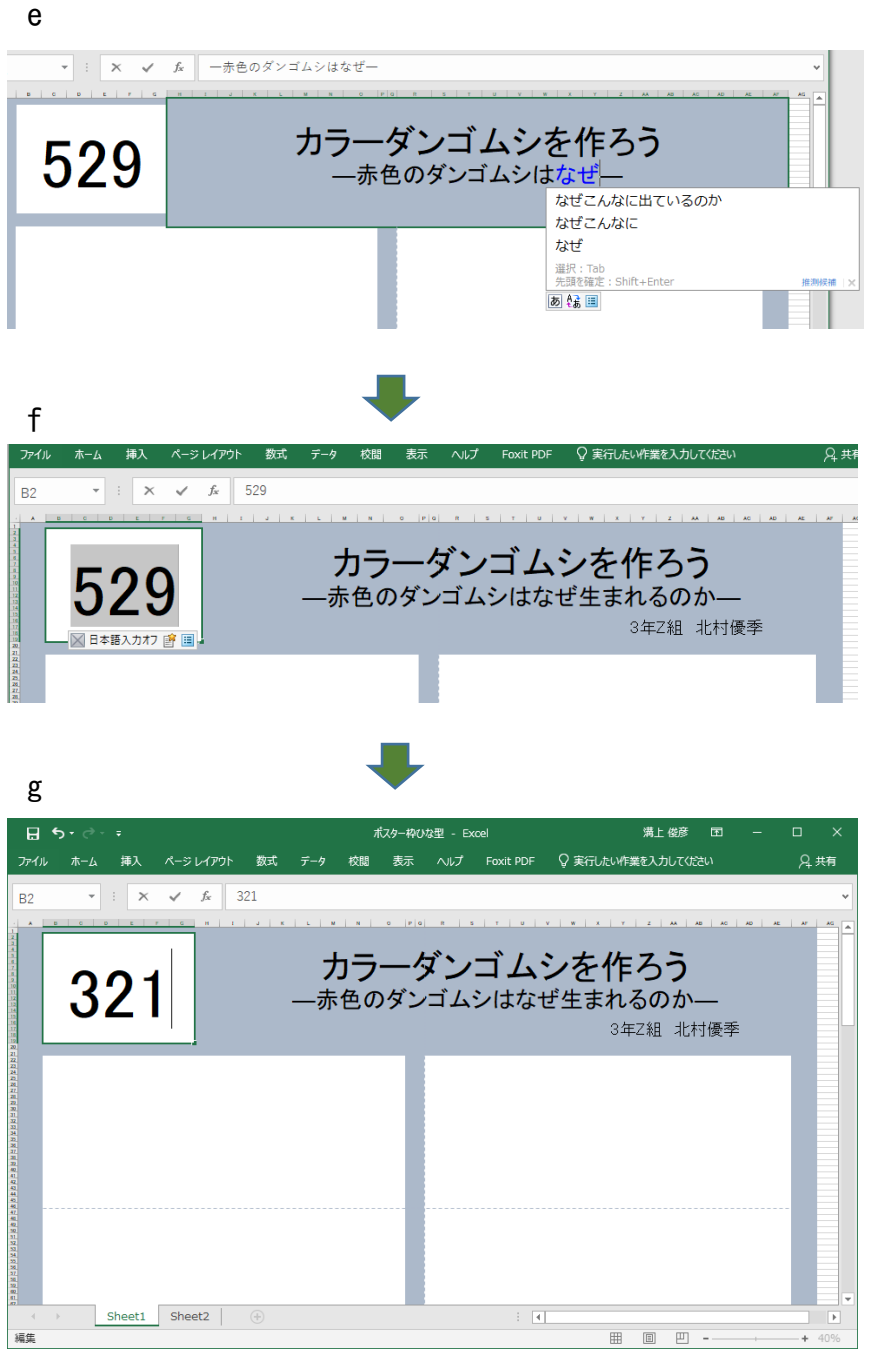

図3つづき

#### e

サブタイトルも同 様にして横線と横線 の間をドラッグして 色を変え、入力してい きます。クラスと名前 を同様です。

## f

次にポスターの番 号を書きます。番号は クラス+出席番号 です。例えば 3 組 21 番だと ポスター番号 321 となります。 ここでも注意が必要 です。まず番号全体を ドラッグして、「半角 /全角」キーで「日本 語入カオフ」にしま す。そして数字を書き ます。

#### g

タイトルと番号が 完成しました。これが 君のポスターのタイ トルです。

【背景の色】長方形のセ ルには色がつけられま す。セルをクリックして 「ホーム」タブをクリッ ク。リボンメニューを見 ると、ペンキの絵が描い てあるところがありま す。詳細▼を見るとセン スのいい色があるかもし れません。ただしポスタ ー番号と文字入れの枠内 は必ずこのままの 白にし ておいてください。

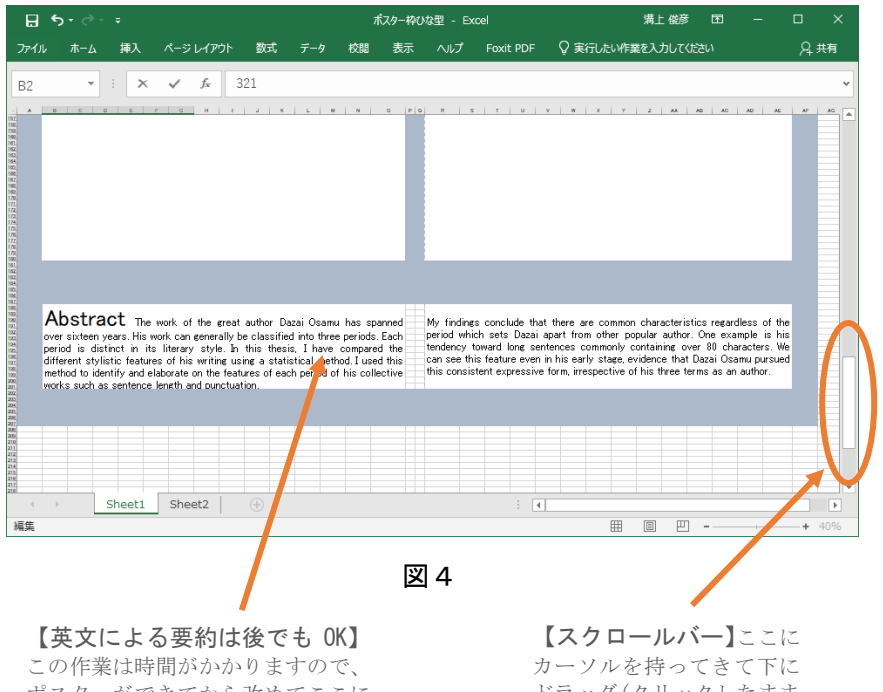

ポスターができてから改めてここに 自分の研究の要約を書いて、出力し 切り取って、自分のポスターの上に 張り付けてもかまいません。

ドラッグ(クリックしたまま ま動かすこと)するとポスタ ーの下側を見ることができ ます。

#### 手順4

スクロールバーを使 ってポスターの下を見 てみましょう。図4の ように最後に

### Abstract

(アブストラクト) があります。ここには 論文の要旨を英文で書 きます。きっと一番時 間がかかるところでし ょう。アブストラクト というのは要約・要旨 という意味です。

アブストラクトはま ず日本語でしっかり4 00字程度で書きまし ょう。それを英文に直 していきます。このと き Abstract の文字そ のものは、このまま残 します。

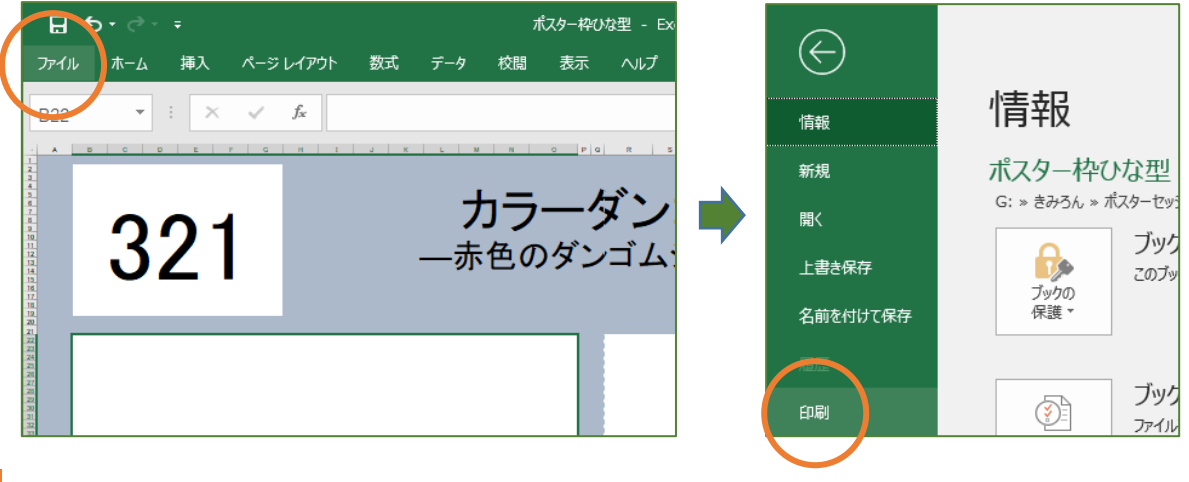

図5

## ポスター枠印刷

ポスター枠ができたら印刷に入ります。プリンターに A4 版の紙が入っているか確認。図5左のように ファイルのタブを左クリックすると、図5右のようなメニューが出てくるので「印刷」を左クリックしま す。

(このとき英文の Abstract がまだの人は多いかもしれない。その場合は、英文はひな形のものを使い、 ポスター完成後、英文の所だけ新しいものを上から張り付ける方法をとります。)

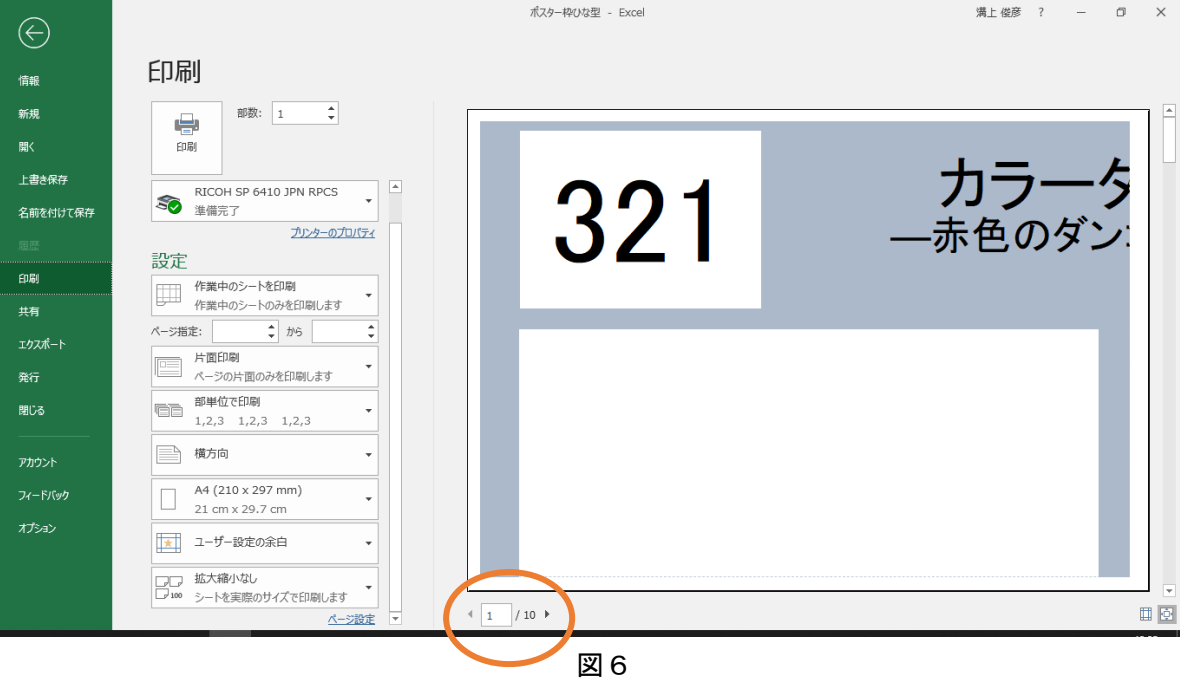

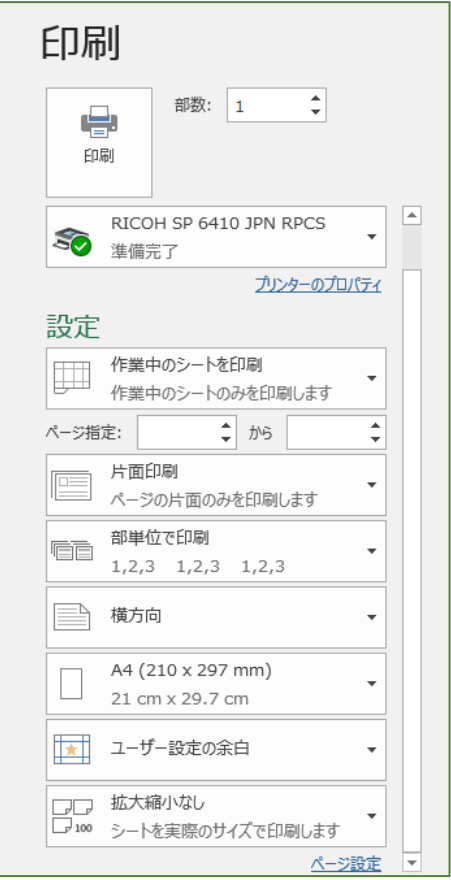

すると図6のような「印刷」設定のウインドウが 出てきます。右側に印刷された場合のイメ―ジ が出ています。イメージ左下の囲まれた部分を 見てください。

 $\left( \frac{1}{1} \right) / 10$ 

この部分の ▶ の所を左クリックすると10枚に なるまでどのように印刷されるかイメージが出 てきますね。確認できれば初めに戻して ◀ おき ましょう。

次に「印刷の設定」を確認します。左の図7を見 てください。

片面印刷 A4 拡大縮小なし

これらをしっかり確認したら上にある印刷ボタ ンをクリックします。部数は 1 部です。

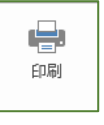

印刷ボタン

すると次のページの図8のように A4 版で 10 枚 の用紙が出力されます。